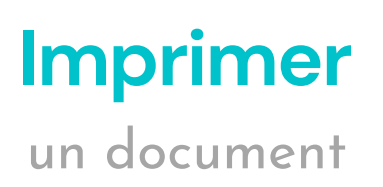

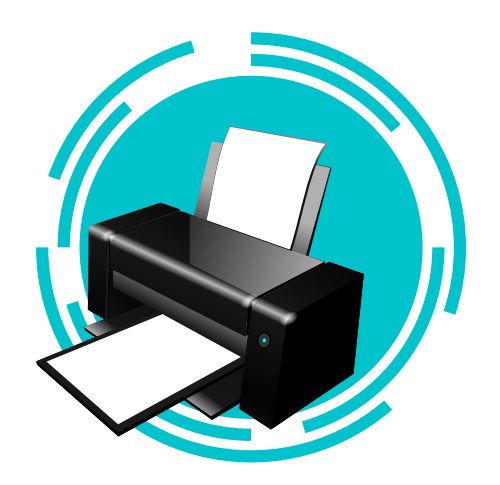

Ouvrez le document à imprimer sur un poste informatique de la bibliothèque.

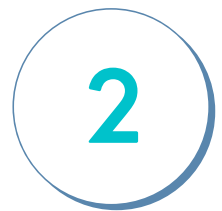

**1**

Sélectionnez **fichier** dans la barre de menu.

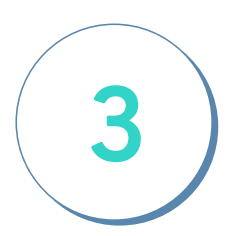

Choisissez **imprimer**. Notez qu'à partir de votre dossier Office 365, vous devez d'abord télécharger le document.

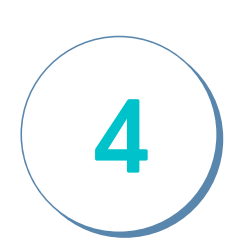

Sélectionnez le nom de l'imprimante **045-Richo IM C4500 Biblio.**

**Imprimer** le document.

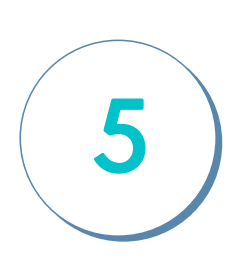

Les feuilles imprimées se trouvent près du comptoir de services.